### **Festival, Parade and Celebration Grant FY2019-20**

Application Instructions and WebGrants User Guide

\* Keep this document and the FPC Grant Guidelines with you as you complete the application. \*

#### **OVERALL REMINDERS**

**Save your work often**! Similar to word processing software, WebGrants only saves your work when you click the Save button so save your work frequently. You will lose the work that you did if you go to a different section before hitting the save button.

**If you click the save button and get the message: "Please complete all required fields," this means that there is at least one required field (i.e., question) that you have not yet completed; you can recognize the required fields because they are preceded by a red asterisk. When you click the OK button, the system will place a cursor in the required field that must be completed before you can save.** If you cannot answer all the required questions on the page in one sitting, you can place a random character in each required field and then the system will allow you to save.

**Your session will time out after 30 minutes of inactivity.** For your security, WebGrants automatically ends a session after 30 minutes of inactivity. There is no prior warning so please remember to save your work by scrolling up to the Save button frequently. If you are timed out, just log in again.

For additional questions, email arlene.biala@sanjoseca.gov (faster) or call 793-4332. Response times will generally be quicker via email; please allow at least 2 business days.

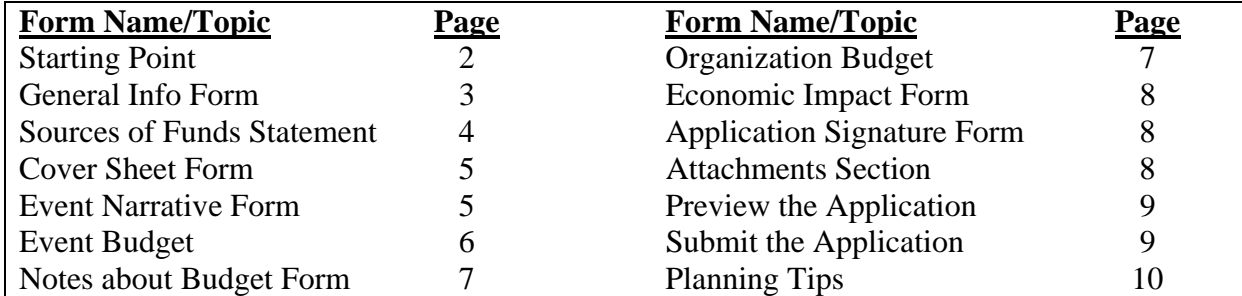

### **QUICK REFERENCE CONTENTS**

## **1. Starting Point**

Enter your user id and password into the City of San Jose's **login page**: http://grants.sanjoseca.gov

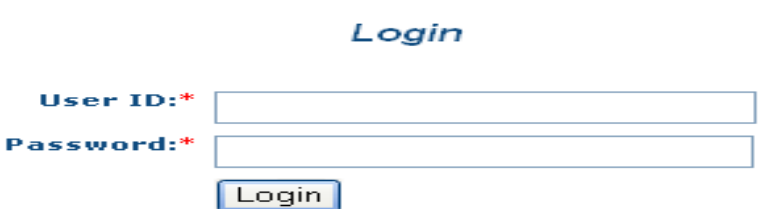

*If you don't have a user id, you can request one by going to the same login page and clicking on the "Register Here" link below the City's icon. It can take up to 2 business days to process.* 

*If you forgot your password, click on the "Forgot Password?" link below the login button, and enter your user id and the email that you originally registered with. Your password will be sent to the email account in a few minutes.* 

*If you forgot your user id, contact your program staff (arlene.biala@sanjoseca.gov or 408.793.4332).* 

**2.** Click on Funding Opportunity link

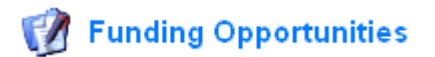

**3.** Click on **Festival, Parade and Celebration Grant FY2019-20** link under the Opportunity Title label

**Opportunity Title** 

**Festival, Parade and Celebration Grant FY2019-20** 

**4.** Click on Start a New Application **Start a New Application** 

*If you are submitting multiple applications, remember to repeat this step (and all subsequent steps) for each event for which you are applying. If you will have several people working on one event application, make sure that people do not create a new application every time they enter the system; have everyone work on the one application that is initially created in this step.* 

*For future reference, in order to return to an application that you already created, log on to the system; do steps #1-3. At the top of the screen you will see your Project Title (the one that you will create in Step #5). Click on your Project Title, and, then you can click on the application section that you want to return to.* 

# **5. General Information Form**

*NOTE: After you complete this Form, you will be able to preview and print the entire application by clicking on the* **Application Details** *link in the Application Forms section. (see Step 14)* 

Enter your Project Title (*Example: short succinct titles such as "2019 Funk Music Festival" work best*) and select the proper drop down values for Primary Contact,

Authorized Official and Organization then click on  $\frac{1}{16}$  save icon.

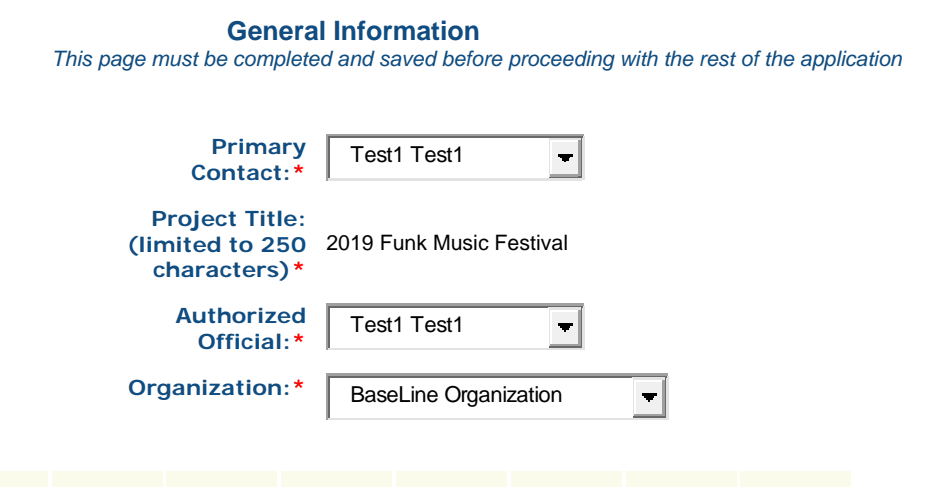

If satisfied with answers, click on Go to Application Forms link. If answers are unsatisfactory click on Edit link.

Go to Application Forms or Edit

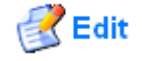

- **6. Sources of Funds Statement** After completing Step #5, click on **Sources of Funds Statement Application Form** link:
- (a) Scroll up and click on the  $\mathbb{R}^{\text{Edit}}$  icon to begin filling out this form.
- **(b)** Enter response(s) for **Project Description** (Example: **"2019 Funk Music Festival on August 1-3, 2019 at History Park.")** and **Grant Amount Requested** in the form. REMEMBER: The Grant Amount Requested must not exceed 50 percent of the

proposed event's expenses, and **due to limited funds**, **grant awards will usually be significantly less.** 

After you are done, click the  $\frac{1}{\sqrt{2}}$  save icon:

**Later, if you want to change your response(s) for parts (a) and (b) above**, click on Edit icon.

- (c) To enter response(s) for *Total Amount of Other City Funds for Project* and *Total Amount of External Funds for this Project*, you **must click on the highlighted blue Add** link on the far right of the table. (Later, if you want to **change** your response(s) in the tables click on the **highlighted blue text** in the Program/Agency column.)
	- i.) Additional directions for *Total Amount of Other City Funds for the Project* box:

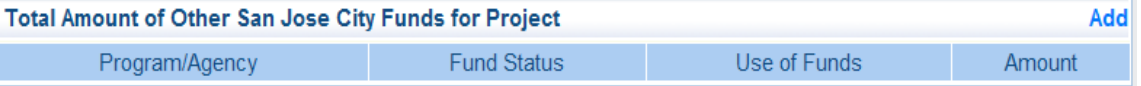

If you have no Other City Funds for this project, you must click on the blue Add icon to the far right and then type in "n/a" in all the fields (Program/agency, Fund Status, Use of Funds); leave the Amount at "\$0."

If you do anticipate other City funds (cash grants), click on the Add link and complete the required information. Repeat this step for each different City funding source that you are budgeting.

ii.) Special instructions for *Total Amount of External Funds for this Project* for FPC grant applicants. PLEASE follow carefully:

After you hit the Add icon, write in "Various Sources" under PROGRAM/AGENCY and select "Anticipated Revenue" from the drop down menu for FUND STATUS and write in "Production" for USE OF FUNDS. For the AMOUNT, enter the **total revenues for the project minus the FPC grant request and minus any other City funds for the project.** (Example, if your event had a total budget of \$30,500 and you were requesting a \$5,000 FPC Grant and you got a \$500 grant from another City grant, then you would put \$25,000 (\$30,500 - \$5,000 - \$500) on the AMOUNT line.) When you are done, it should look something like this (Of course, your figure in the "amount" line will be different, however!):

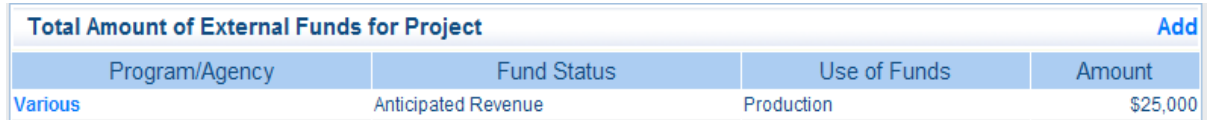

Later, if you want to **change** your response(s) in the tables click on the **highlighted blue text** in the Program/Agency column.

If you have only entered placeholder values in these fields it is suggested that you click the save button and then click on the Go to Application forms, which will allow you to exit the form and return later to enter correct values. If you are satisfied with responses, click on the Mark as Complete link.

**Mark as Complete** Go to Application Forms <sub>or</sub>

**7. Cover Sheet Form** After clicking on the Mark as Complete or Go to Application forms in Step #6, click on the **Cover Sheet Form**.

Form Name

**Cover Sheet** 

After entering your values click on the  $\frac{1}{s}$  save icon.

If you are unable to click into the fields, or if you are returning to the document to edit previous info, then scroll up and click on the  $\mathbb{R}^{\text{Edit}}$  icon, and the fields should be opened so you can enter or revise information.

If you have only entered placeholder values in these fields it is suggested that you click on the Save link and then click on the Go to Application forms, which will allow you to exit the form and return later to enter correct values. If you are satisfied with responses click on the Mark as Complete link.

**Mark as Complete** or

## **8. Event Narrative Form**

**PLEASE NOTE: Beginning with this grant application, the Event Narrative Form is now a separate form (fillable Word document) to be uploaded as an Attachment. Please review section "14. Attachments" for instructions.** 

**9. Event Budget** After clicking on Go to Application Forms or Mark as Complete in Step #7 Cover Sheet form, click on the Event Budget form.

Form Name Event Budget

After entering text and numeric values, click on the  $\frac{1}{\sqrt{2}}$  save icon.

If you are unable to click into the fields, or if you are returning to the document to edit previous info, then scroll up and click on the  $\mathbb{R}^{\text{Edit}}$  icon, and the fields should be opened so you can enter or revise information.

If you have only entered placeholder values in these fields it is suggested that you click on the Save link and then click on the Go to Application forms, which will allow you to exit the form and return later to enter correct values. If you are satisfied with responses click on the Mark as Complete link.

**Mark as Complete** or

**10. Notes about Budget** After clicking on the Mark as Complete or Go to Application forms in Step #9, click on the Notes about Budget form. Complete this form by clicking directly into the field boxes. After entering values click on the  $\frac{1}{\sqrt{2}}$  save icon.

Form Name **Notes About Budget** 

If you are unable to click into the fields, or if you are returning to the document to edit previous info, then scroll up and click on the  $\mathbb{E}^{\text{Edit}}$  icon, and the fields should be opened so you can enter or revise information.

If you have only entered placeholder values in these fields it is suggested that you click on the Go to Application forms, which will allow you to exit the form and return later to enter correct values. If you are satisfied with responses click on the Mark as Complete link.

Go to Application Forms or Mark as Complete

**11. Organization Budget** After clicking on Go to Application Forms or Mark as Complete in Step #10, click on the Budget form.

Form Name **Organization Budget** 

After entering text and numeric values, click on the  $\frac{1}{2}$  save icon.

If you are unable to click into the fields, or if you are returning to the document to edit previous info, then scroll up and click on the  $\mathbb{E}^{\text{Edit}}$  icon, and the fields should be opened so you can enter or revise information.

If you have only entered placeholder values in these fields it is suggested that you click on the Save link and then click on the Go to Application forms, which will allow you to exit the form and return later to enter correct values. If you are satisfied with responses click on the Mark as Complete link.

**Mark as Complete** Go to Application Forms or

**12. Economic Impact** After clicking on the Mark as Complete or Go to Application Forms in Step #11, click on the **Economic Impact** form. After entering text and numeric values click on the  $\frac{1}{\sqrt{2}}$  save icon.

Form Name **Economic Impact** 

If you are unable to click into the fields, or if you are returning to the document to edit previous info, then scroll up and click on the  $\mathbb{R}^{\text{Edit}}$  icon and the fields should be opened so you can enter or revise information.

If you have only entered placeholder values in these fields it is suggested that you click on the Save link and then click on the Go to Application forms, which will allow you to exit the form and return later to enter correct values. If you are satisfied with responses click on the Mark as Complete link.

**Mark as Complete** Go to Application Forms or

**13. Application Signature Form** After clicking on Go to Applications or Mark as complete in Step #12, click on the Application Signature Form. This step should be done once you have completed answering all the questions and filling in placeholders. Form Name

**Application Signature** 

Read the statement in the field and click on the Application Signature check box if you agree with the statement. Enter a date in the calendar field box. When done, click on the  $\mathbf{B}$  save icon.

If you are satisfied with your answers, click on the Mark as Complete link. **Mark as Complete** 

**14. Attachments** After clicking on the Mark as Complete or Go to Application Forms in Step #13, click on the **Attachments** form. *Attach only PDF versions of documents.*  Complete this form by executing the following:

Form Name **Attachments** 

- a. Click on the highlighted text for each requested attachment;
- b. Click on the Browse button to select the requested file to attach;
- c. Enter text in the description field box;
- d. Click on the Save link; and
- e. Repeat these steps for each requested document.

If you need to remove an attached document, click on the delete link. Then OK on the drop down message box.

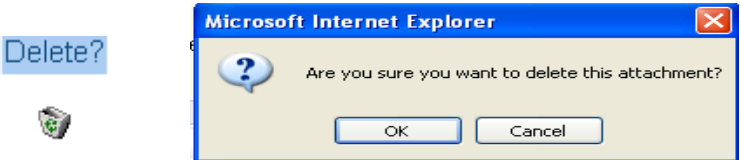

If you have only entered placeholder values in these fields it is suggested that you click on the Save button and click on the Go to Application forms, which will allow you to exit the form and return later to enter correct values. If you are satisfied with responses click on the Mark as Complete link.

**Mark as Complete** Go to Application Forms or

**15. Preview the application** To preview the application, click on the **Application Details** icon. This will provide you with a black and white copy of the application, which is printable.

*Note: You may click this link anytime during the application process (after completing the General Information Form) to generate a hard copy showing the responses entered to date.* 

**16. Submit the Application** To submit the application, the Mark as Complete column

must have a check mark by each application component. Click on the **Submit** icon and then on the OK button to complete the application. This will lock the application and no further editing will be allowed.

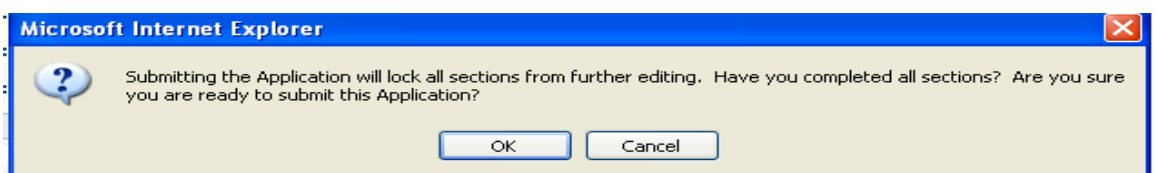

*IMPORTANT NOTE: Prior to submitting, please be sure to preview the entire application (see above step) to make sure that you have responded to each question to your satisfaction, and that you double checked that all "place holder" responses (i.e., misc. characters that you placed in required fields so that you could save the application and return for future editing later) have been replaced with actual responses. After you submit the application, you will not be able to make any revisions or changes.* 

Once the Submit button has been successfully clicked, then you should immediately see a confirmation message screen from WebGrants that the system has accepted your application.

**Applicants bear the burden of proof that their application was submitted successfully. Applicants are strongly advised to print this confirmation screen as proof of their submission.** 

**Sample Confirmation Screen to print out for your records:** 

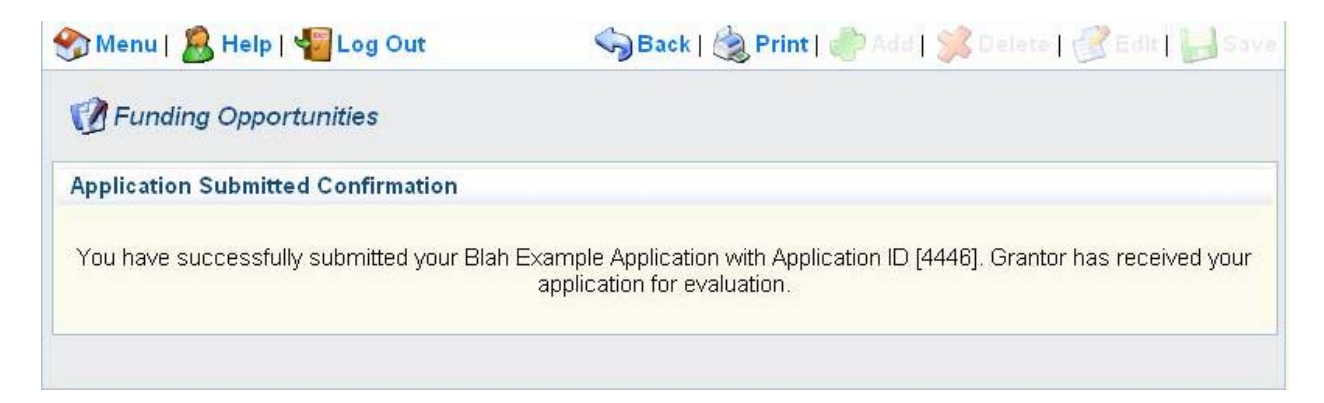

**REMINDER:** The application deadline **is 5:00 pm on Wednesday, January 23, 2019**. WebGrants will not accept applications submitted even a minute after the deadline so please plan to submit the application *at least 7 days prior* to the deadline. **Also, note that if you are submitting optional hard copy supporting materials (See Section 4.4 in Grant Guidelines), these need be submitted by mail or delivered to the OCA by the same deadline.** 

Planning Tips for a Successful Application Submittal Experience

- GET STARTED EARLY. Set your personal deadline to submit the application at least one week prior to the posted deadline (i.e., January 15). You take on a significant risk by waiting until the deadline to submit the application! WebGrants does not accept late applications.
- DROP OFF OPTIONAL HARD COPY SUPPORTING MATERIALS IN DECEMBER. If you are planning to submit optional hard copy supporting materials (past brochures, flyers, newspaper articles, etc), drop them off or mail them to the OCA in December or early January. Be sure to refer to Sections 4.3 and 4.4 of the Grant Guidelines for details on the preparation of these materials.
- **EXECUTE FRAM BUILDEL EXECUTE IN A FIGURE CONTROLLY BEFORE STARTING THE** APPLICATION. The Guidelines contain important information you will need about rules governing grant request amounts (Section 2.3) and the preparation of required attachments (Section 4.3) and optional supporting materials (Section 4.4). In addition, it is helpful to refer to evaluation criteria when writing the application narratives.
- **LOCATE AND CONVERT REQUIRED ATTACHMENTS TO PDF FORMAT AS** EARLY AS POSSIBLE. If you do not have the capacity at home, many large copy centers have services that will convert paper or electronic documents to PDF. Call in advance to locate a center and do this as soon as possible.